# User Guide

RMN HSTNH-F606V Brand HP Inc.

© Copyright 2016 HP Development Company, L.P.

Bluetooth is a trademark owned by its proprietor and used by HP Inc. under license. microSD is a trademark or registered trademark of SD-3C in the United States, other countries or both. Microsoft, OneDrive, and Windows are either registered trademarks or trademarks of Microsoft Corporation in the United States and/or other countries.

The information contained herein is subject to change without notice. The only warranties for HP products and services are set forth in the express warranty statements accompanying such products and services. Nothing herein should be construed as constituting an additional warranty. HP shall not be liable for technical or editorial errors or omissions contained herein.

First Edition: July 2016

Document Part Number: 855137-001

#### **Product notice**

This user guide describes features that are common to most models. Some features may not be available on your device.

Not all features are available in all editions or versions of Windows. Systems may require upgraded and/or separately purchased hardware, drivers, software or BIOS update to take full advantage of Windows functionality. Windows 10 is automatically updated, which is always enabled. ISP fees may apply and additional requirements may apply over time for updates. See<http://www.microsoft.com>.

To access the latest user guides or manuals for your product, go to [http://www.hp.com/](http://www.hp.com/support) [support.](http://www.hp.com/support) Select **Find your product**, and then follow the on-screen instructions.

#### **Software terms**

By installing, copying, downloading, or otherwise using any software product preinstalled on this device, you agree to be bound by the terms of the HP End User License Agreement (EULA). If you do not accept these license terms, your sole remedy is to return the entire unused product (hardware and software) within 14 days for a full refund subject to the refund policy of your seller.

For any further information or to request a full refund of the price of the device, please contact your seller.

# **Table of contents**

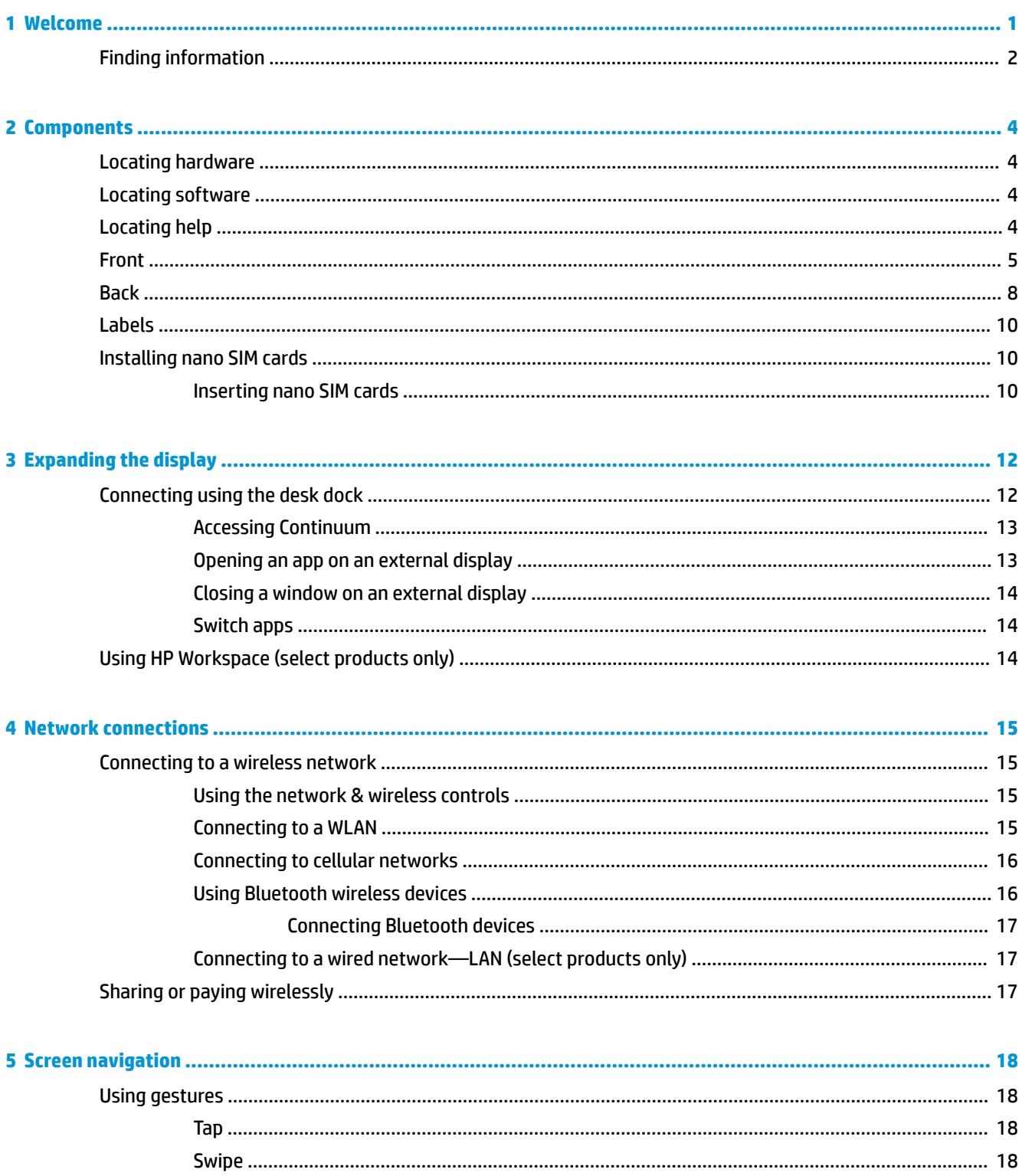

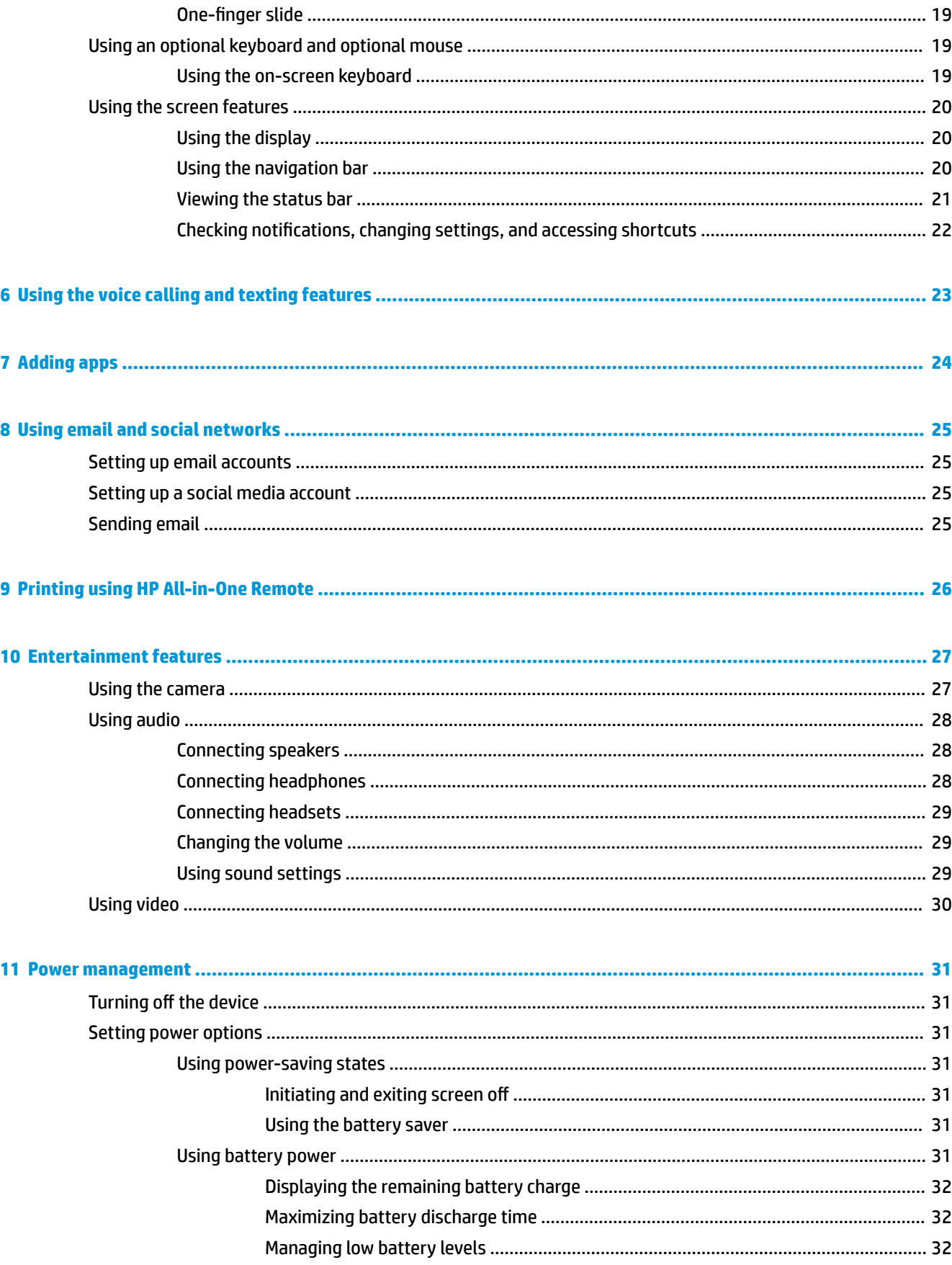

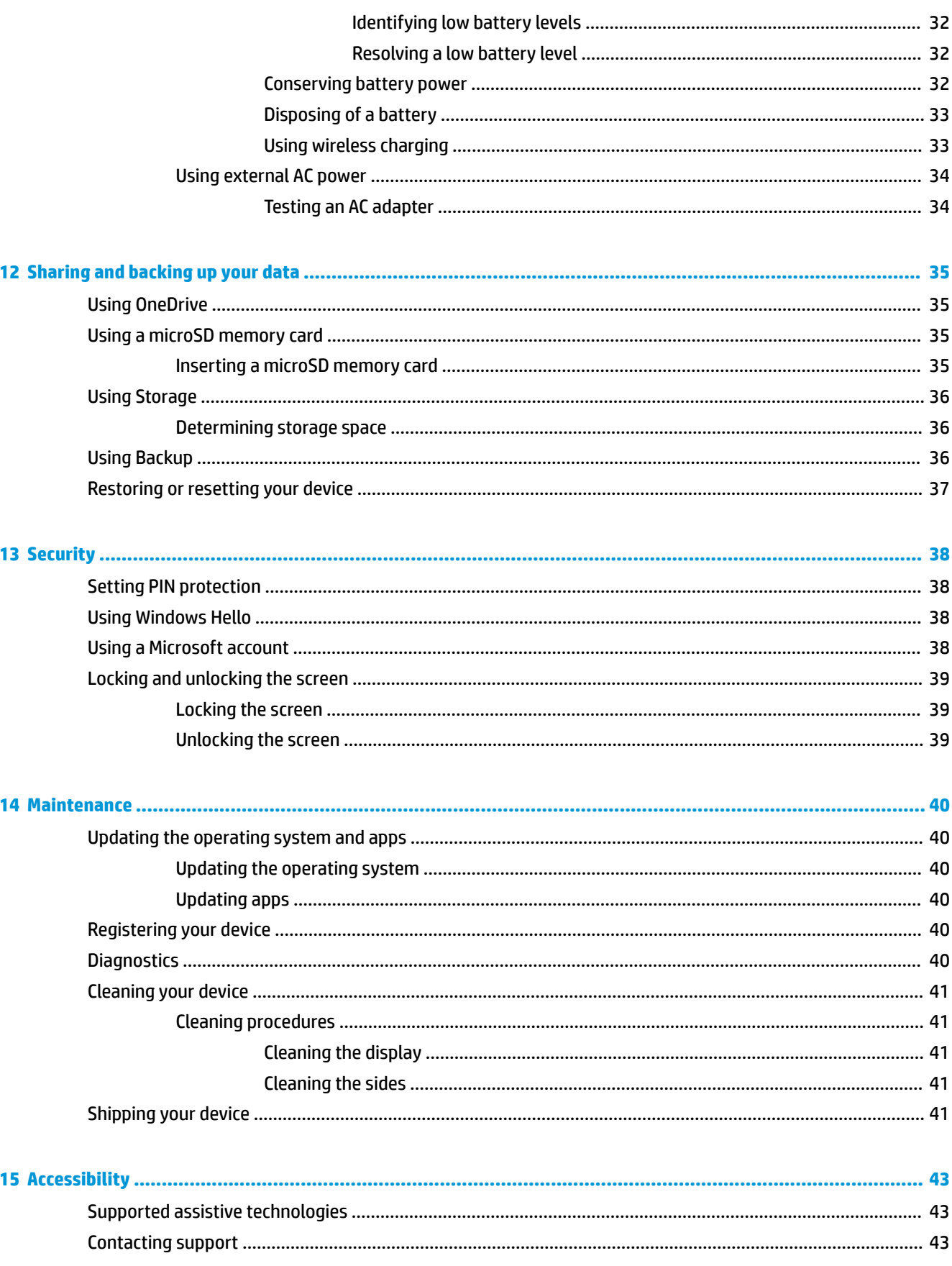

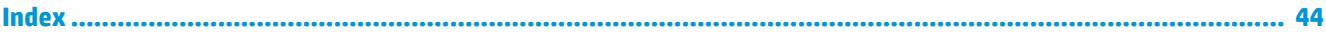

# <span id="page-6-0"></span>**1 Welcome**

After you set up and register the device, we recommend the following steps to get the most out of your smart investment:

- **IMPORTANT:** You must unlock the screen any time the screen turns off.
	- **▲** Press the power button, and then swipe up from the middle of the screen. If prompted, enter your PIN.
- **TIP:** To quickly return to the Start screen from an open app, tap **Fig.** from the Navigation Bar at the bottom of the screen.
	- **Expand your display**—Using the desk dock (purchased separately) and Continuum, you can connect your device to an external display. The desk dock can also be used to connect your device to a keyboard and mouse. See [Expanding the display on page 12.](#page-17-0)
	- **Connect to the Internet**—Set up your network so that you can connect to the Internet. For more information, see [Network connections on page 15](#page-20-0).
	- Get to know your device—Learn about your device features. See [Components on page 4](#page-9-0) and Screen [navigation on page 18](#page-23-0).
	- **Find help**—Learn about the screen and software features on your device. See [Locating help](#page-9-0) [on page 4](#page-9-0).
	- **Find installed apps**—Access a list of the apps preinstalled on the device:
		- **▲** Swipe left from the right edge of the Start screen.
	- **Add more apps**—Use the **Store** app to download apps for your device. See [Adding apps on page 24.](#page-29-0)
	- **Share your files and back up your apps and files—Set up a method for sharing and backing up using a** OneDrive® account or a microSD memory card. See [Sharing and backing up your data on page 35.](#page-40-0)

# <span id="page-7-0"></span>**Finding information**

To locate resources that provide product details, how-to information, and more, use this table.

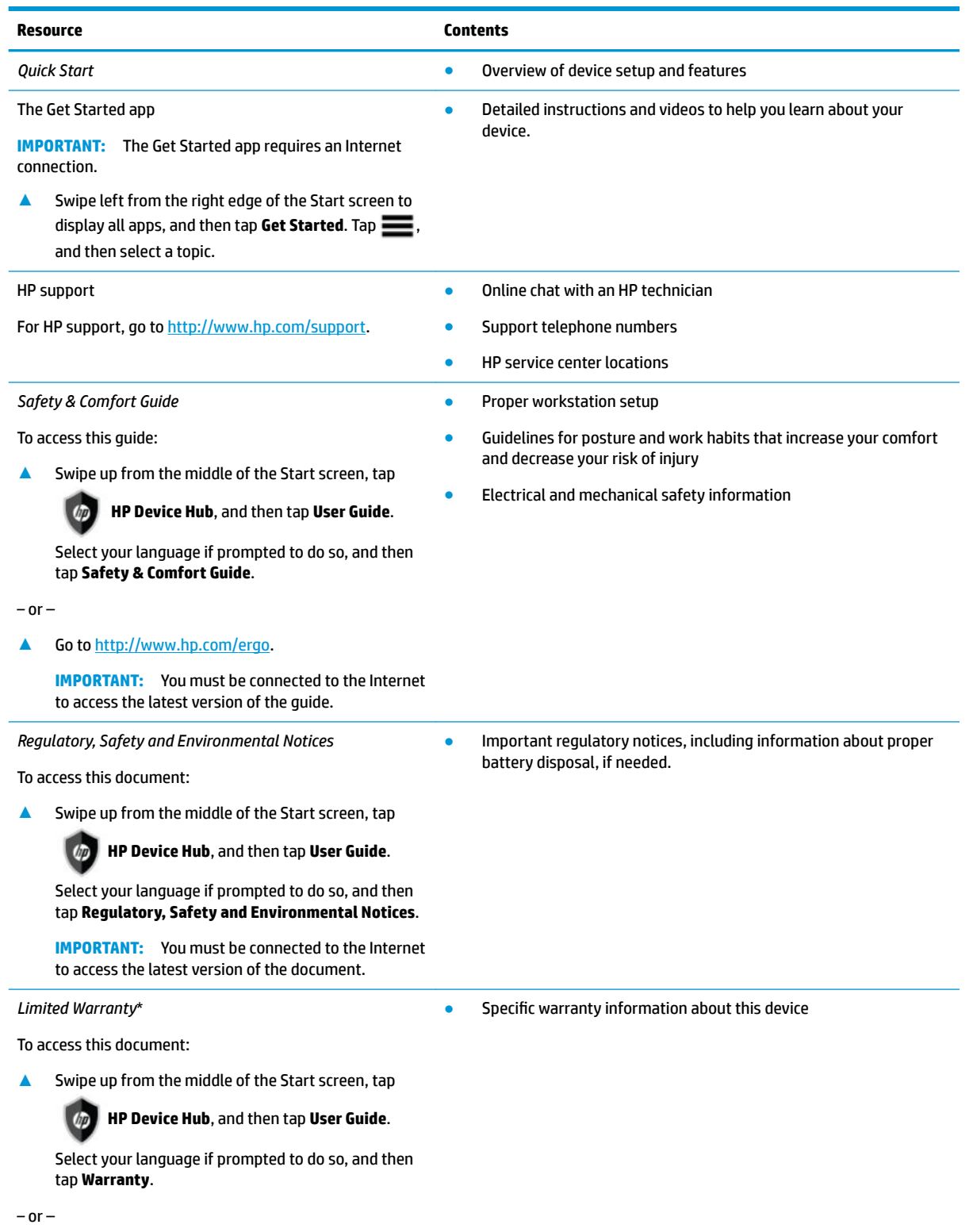

**▲** Go to [http://www.hp.com/go/orderdocuments.](http://www.hp.com/go/orderdocuments)

#### **Resource Contents**

**IMPORTANT:** You must be connected to the Internet to access the latest version of the document.

\*You can find your HP Limited Warranty located with the user guides on your product. In some countries or regions, HP may provide the HP Limited Warranty in the box. For countries or regions where the warranty is not provided in the box, you can find it on the Web. To access an online copy or order a printed copy of your warranty, go to<http://www.hp.com/go/orderdocuments>. For products purchased in Asia Pacific, you can write to HP at POD, P.O. Box 161, Kitchener Road Post Office, Singapore 912006. Include your product name and your name, phone number, and postal address.

# <span id="page-9-0"></span>**2 Components**

# **Locating hardware**

To find out what hardware is installed on your device:

- **1.** Swipe up from the middle of the screen.
- **2.** Tap **HP Device Hub**.

Information about the system hardware components on your device is displayed.

# **Locating software**

To find out what software is installed on your device:

**▲** Swipe left from the right edge of the Start screen to display all apps.

# **Locating help**

The Get Started app provides detailed instructions, slideshows, and videos to help you learn about your device.

- *I***MPORTANT:** The Get Started app requires an Internet connection.
	- **▲** Swipe left from the right edge of the Start screen to display all apps, and then tap **Get Started**. Tap , and then select a topic.
- **NOTE:** For additional information, tap **O** to use the search feature.

<span id="page-10-0"></span>**Front**

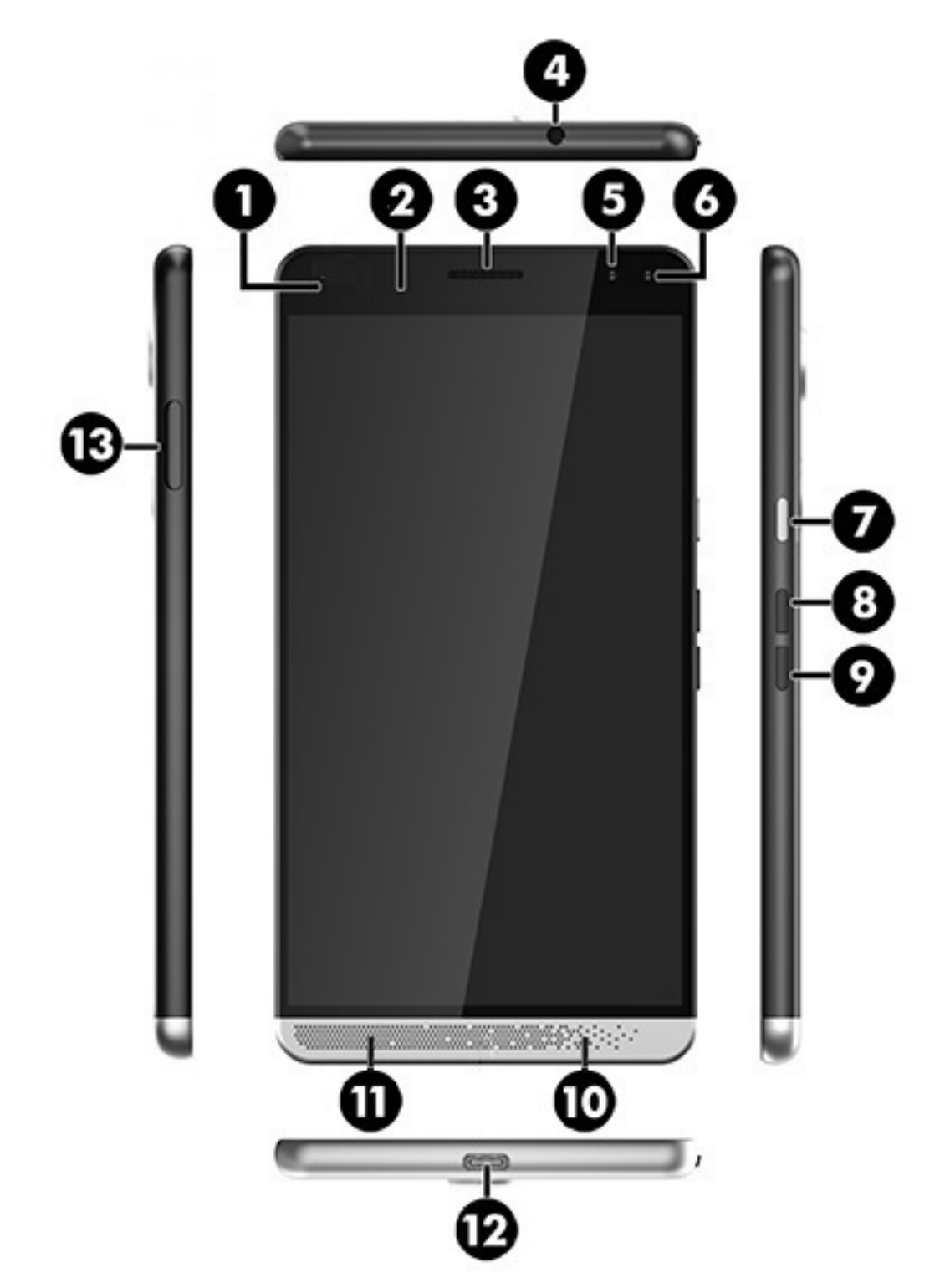

<span id="page-11-0"></span>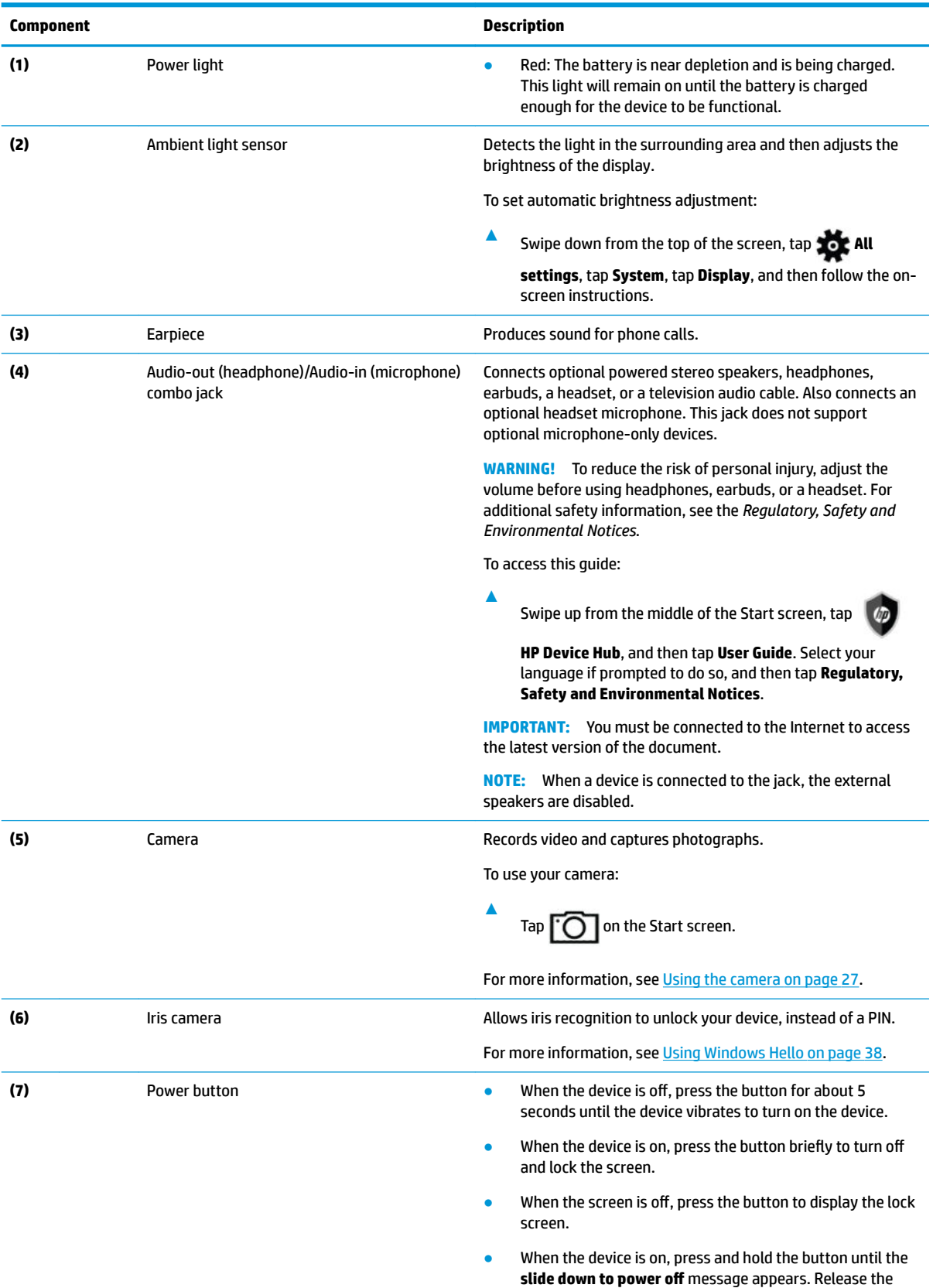

button, and then swipe down to turn off the device.

<span id="page-12-0"></span>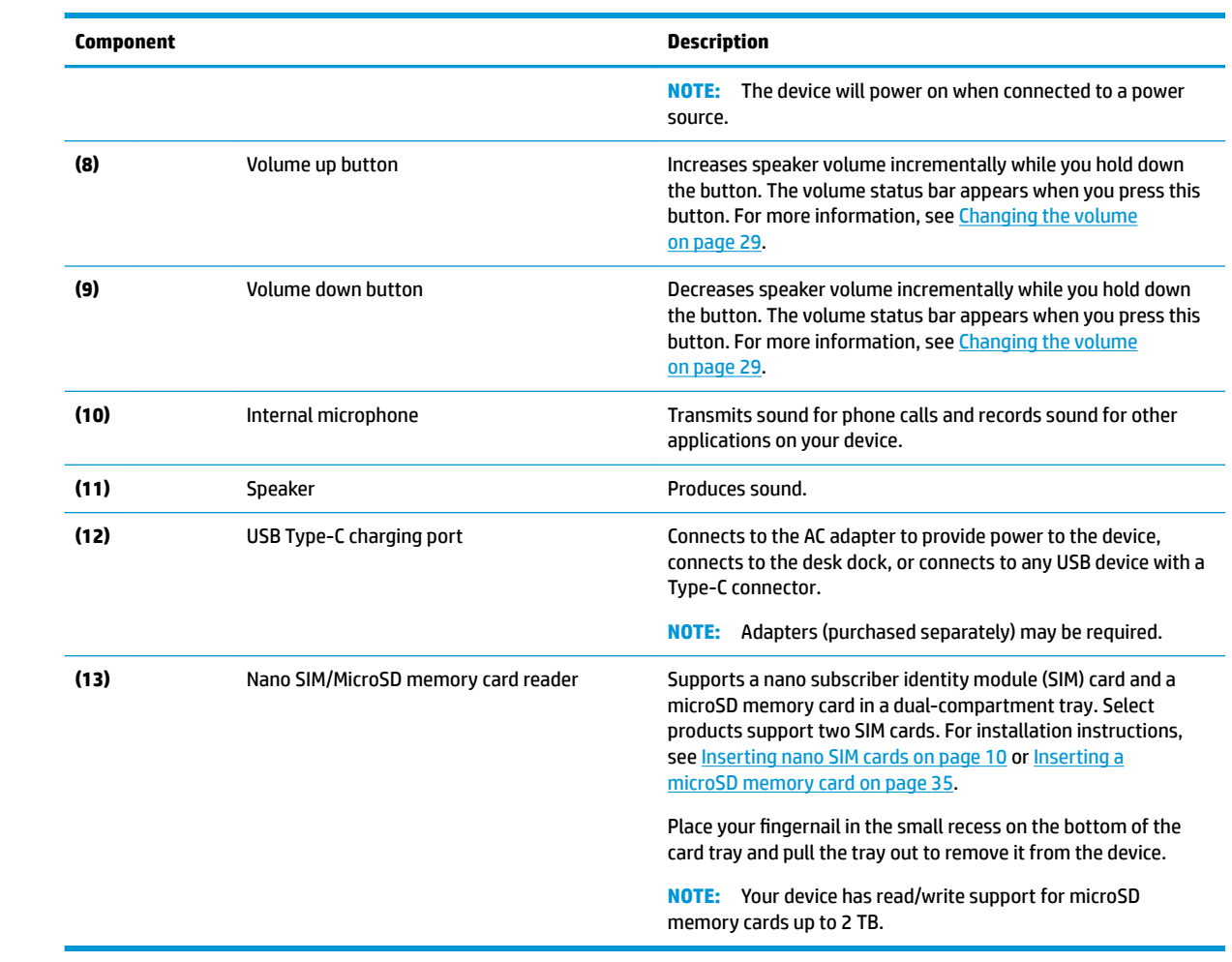

# <span id="page-13-0"></span>**Back**

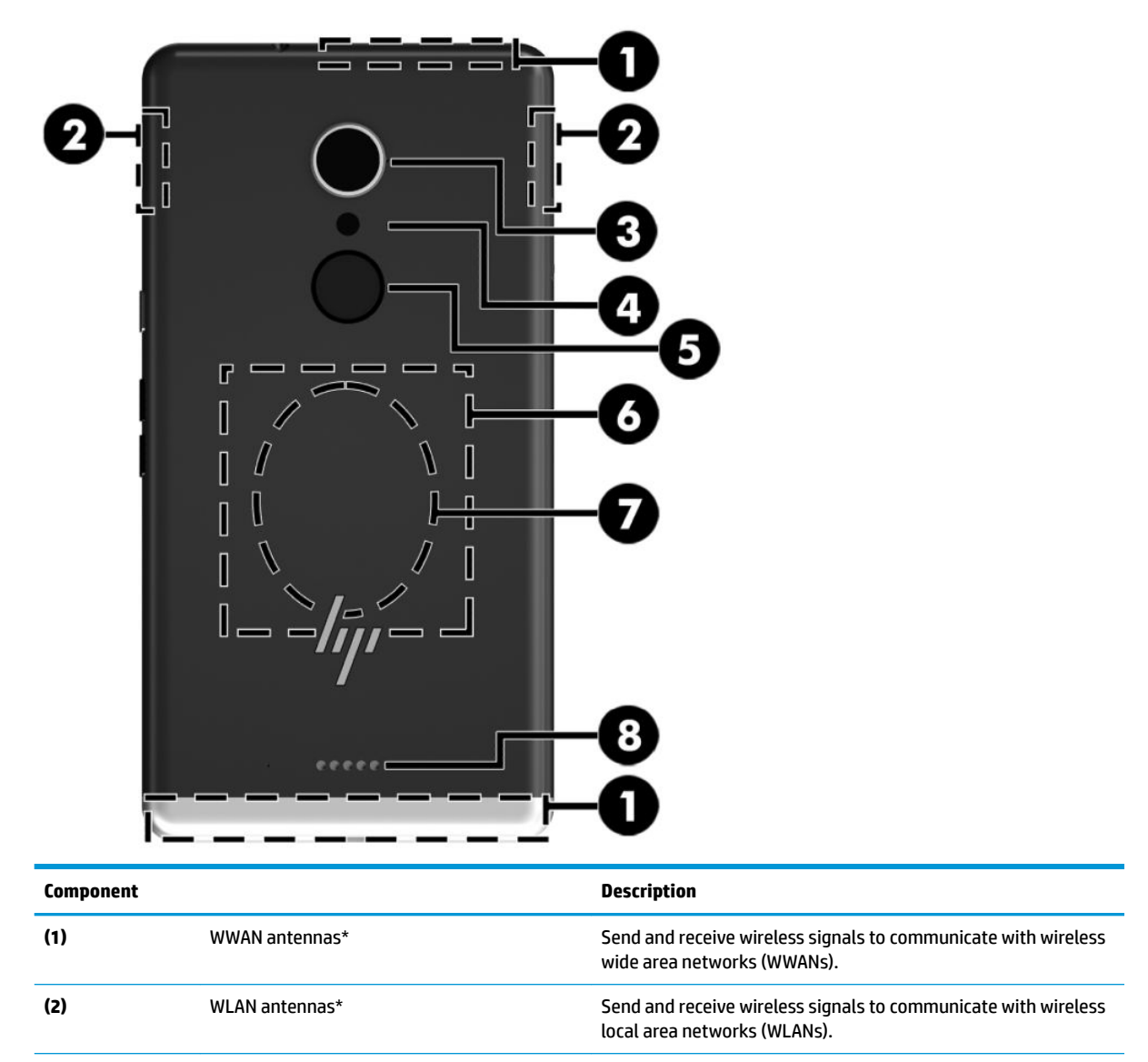

**(3)** Camera **Camera Camera Records video and captures photographs.** 

To use the camera:

**▲**

 $Tap$   $\overline{O}$  on the Start screen.

For more details, see [Using the camera on page 27](#page-32-0).

**(4)** Flash and flashlight **Flash and flashlight** Provides light for photographs and videos, and can operate as a flashlight.

> For information about flash settings, see [Using the camera](#page-32-0) [on page 27](#page-32-0).

To access the flashlight:

**▲** Swipe down from the top of the screen, tap **Expand**, and then tap **Flashlight**.

Tap **Flashlight** again to turn off the flashlight.

<span id="page-14-0"></span>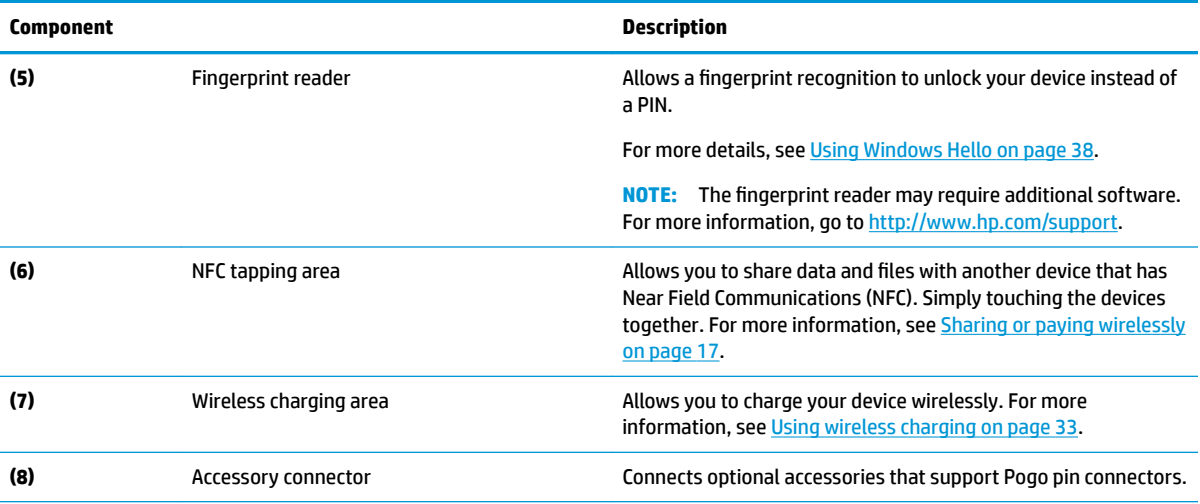

\*The antennas are not visible from the outside of the device. For optimal transmission, keep the areas immediately around the antennas free from obstructions. For wireless regulatory notices, see the section of the *Regulatory, Safety, and Environmental Notices*  that applies to your country or region.

To access this guide:

**▲**

Swipe up from the middle of the screen, tap **HP Device Hub**, and then tap **User Guide**. Select your language if prompted to

do so, and then tap **Regulatory, Safety and Environmental Notices**.

**IMPORTANT:** You must be connected to the Internet to access the latest version of the document.

## <span id="page-15-0"></span>**Labels**

The labels for the device provide information you may need when you troubleshoot system problems or travel internationally with the device.

**IMPORTANT:** Check the following locations for the labels described in this section: the back of the device, the device box, and the electronic regulatory labels.

To access the electronic regulatory labels:

- **▲** Swipe up from the middle of the screen, tap **HP Device Hub**, and then tap **Regulatory**.
- Service label—Provides important information to identify your device. When contacting support, you will probably be asked for the serial number, IMEI number, and possibly for the product number or the model number. Locate these numbers before you contact support.
- Regulatory label(s)—Provide(s) regulatory information about the device.
- Wireless certification label(s)—Provide(s) information about optional wireless devices and the approval markings for the countries or regions in which the devices have been approved for use.

## **Installing nano SIM cards**

Your device supports the following cards:

- Nano SIM card—Connects the device to a cellular or mobile data network, allowing you to use the calling and texting features on the device.
- Secondary nano SIM card (select products only)—Connects the device to a cellular or mobile data network. This card allows you to use a second phone number for the device's calling and texting features.

**WARCE:** Your device also supports a microSD memory card, which provides external storage. Use this card with the Storage app; see *Using Storage on page 36 for more information*. You cannot use a second nano SIM card at the same time you use a microSD memory card. Only one card can be installed in the second compartment at a time. You can switch the cards.

## **Inserting nano SIM cards**

**X NOTE:** You can insert or remove a nano SIM card without turning off your device.

To insert a nano SIM card, follow these steps:

- **1.** Place your fingernail in the small recess on the bottom of the card tray, pull out the tray **(1)**, and then remove it from the device.
- **BY NOTE:** The nano SIM card in your device may look different from the illustration in this section.
- **2.** Insert the nano SIM card **(2)** into the primary compartment, the one closest to the device.
	- **WE:** For select products, a second nano SIM card is supported. Continue to step 4 to install a second SIM card.

**3.** Replace the tray **(3)** in the device.

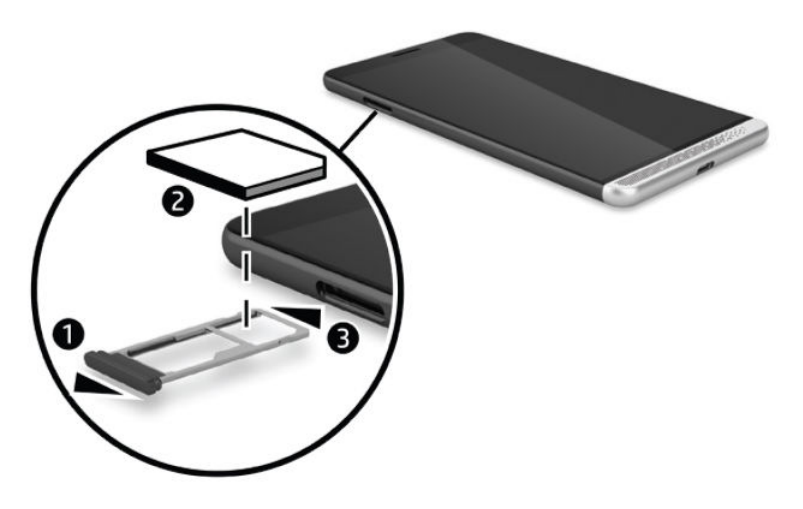

- **4.** If your device supports a second nano SIM card, insert the nano SIM card **(1)** into the second compartment, and then replace the tray **(2)** in the device.
	- **NOTE:** Install the second nano SIM card in the same direction as the first card.

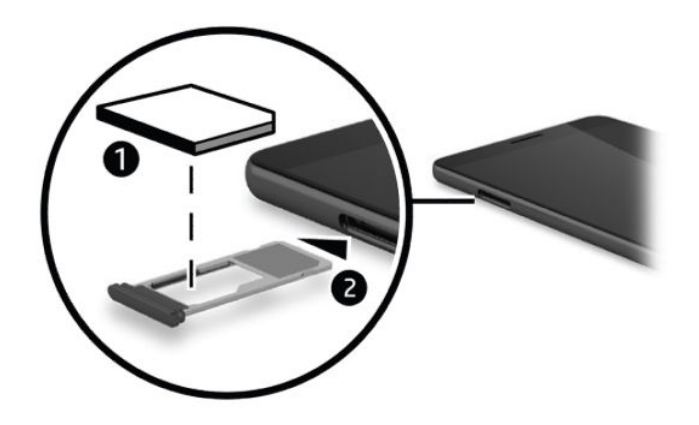

# <span id="page-17-0"></span>**3 Expanding the display**

Expand your viewing experience to a larger display using Continuum and the optional desk dock. You can also connect an optional keyboard and mouse.

**WE:** You can use an HDMI-to-DVI cable (purchased separately) or an active DisplayPort-to-DVI cable (purchased separately) to connect the optional desk dock to your external display. An HDMI-to-VGA cable will work in most cases, but it will not work for video content.

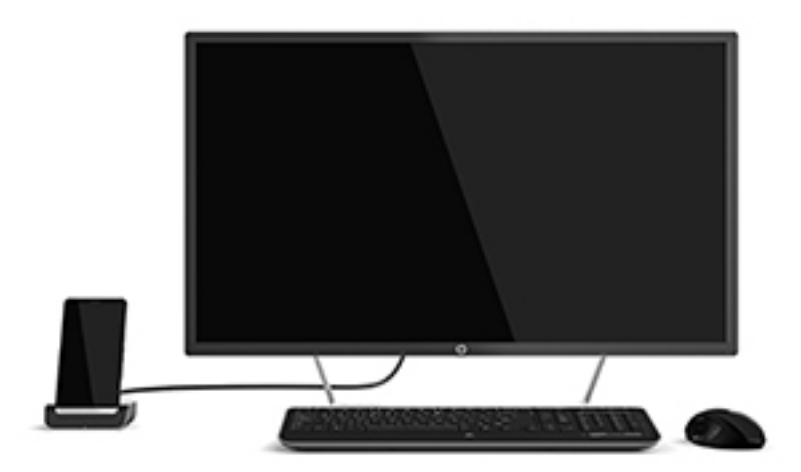

# **Connecting using the desk dock**

- **WOTE:** Additional adapters may be required. For information about the features and requirements of the desk dock, refer to the documentation provided with it.
- **NOTE:** Refer to the documentation provided with the accessories for installation instructions and pairing requirements.
	- **1.** Turn on your device.
	- **2.** Plug the desk dock into an AC power outlet.
	- **3.** Connect the optional monitor and adapter to the desk dock.
	- **4.** Connect any other wired options to the desk dock. For example, connect a USB keyboard.
	- **5.** Pair any wireless options to your device. For example, connect a Bluetooth<sup>®</sup> mouse.

<span id="page-18-0"></span>**6.** Insert your device into the desk dock.

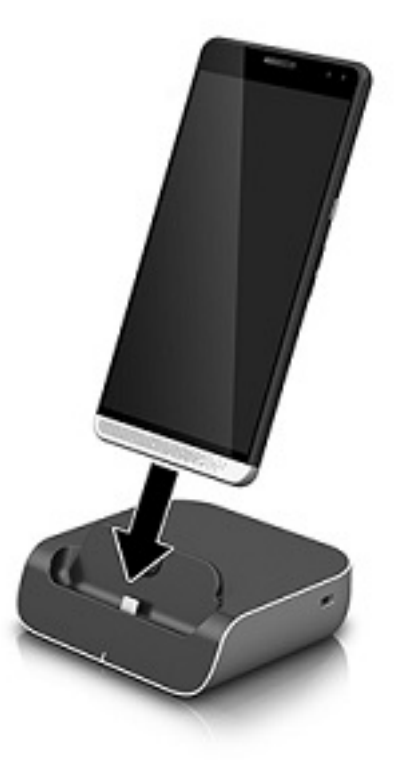

**7.** The Continuum instructions appear on the screen. Follow the instructions to continue.

### **Accessing Continuum**

You can access the Continuum app without inserting your device into the desk dock.

- **1.** On your device swipe left from the right edge of the Start screen to display all of the apps.
- **2.** Tap **Continuum**  $\boxed{\underline{\underline{\bullet}}}$ , and then follow the on-screen instructions.

## **Opening an app on an external display**

**1.** Select **in** in the desktop view of the external display.

The Start menu that opens will match your device's Start screen.

- **W NOTE:** If an app is dimmed on the external display, you cannot run it on Continuum's desktop view.
- **2.** Select an app on the Start screen or apps menu.

Your device controls the external display as long as you stay in the Continuum app. If you want to use your device normally, go to any other view. The apps open in the desktop view stay open.

**NOTE:** Connect a mouse and keyboard through the desk dock to control the display with a mouse and keyboard. Using a mouse and keyboard allow you to perform tasks on your device while you perform other tasks on the external display.

## <span id="page-19-0"></span>**Closing a window on an external display**

Rest the pointer on the top-right corner of the external screen. When the **X** appears, select it to close the window.

## **Switch apps**

Select the **Task view** icon  $\lceil \cdot \rceil$  on the taskbar of the external screen.

 $\mathbb{F}$ **NOTE:** You can view only one app at a time. Use the Task view icon  $\lceil \cdot \rceil \rceil$  to switch between open apps.

# **Using HP Workspace (select products only)**

HP Workspace allows your device to access your legacy Windows applications on your device while docked. For added versatility, use the optional desk dock to connect to a large display, keyboard, and mouse.

**WE:** HP Workspace must be enabled by your IT administrator.

#### **Accessing the HP Workspace app**

- **1.** Swipe left from the right edge of the Start screen to display all of the apps.
- **2.** Tap **HP Workspace**, and then follow the on-screen instructions.

# <span id="page-20-0"></span>**4 Network connections**

**X NOTE:** Contact your IT administrator for proxy settings, VPN configurations, or other network connection requirements.

## **Connecting to a wireless network**

Your device may be equipped with one or more of the following wireless devices:

- WLAN device—Connects the device to wireless local area networks (commonly referred to as Wi-Fi networks, wireless LANs, or WLANs) in corporate offices, your home, and public places such as airports, restaurants, coffee shops, hotels, and universities. In a WLAN, the mobile wireless device in your device communicates with a wireless router or a wireless access point.
- Mobile broadband module—A wireless wide area network (WWAN) device that gives you wireless connectivity over a much larger area. Mobile network operators install base stations (similar to cell phone towers) throughout large geographic areas, effectively providing coverage across entire states, regions, or even countries.
- Bluetooth device—Creates a personal area network (PAN) to connect to other Bluetooth-enabled devices such as computers, phones, printers, headsets, speakers, and cameras. In a PAN, each device communicates directly with other devices, and devices must be relatively close together—typically within 10 meters (approximately 33 feet) of each other.

#### **Using the network & wireless controls**

The Network & wireless option allows you to set up a connection or network, connect to a network, create a mobile hotspot, and see your data usage.

To use network & wireless controls, follow these steps:

- **1.** On your device, swipe down from the top of the screen, and then tap **All settings**.
- **2.** Tap **Network & wireless**, and then select an option to continue.

**NOTE:** For additional help, refer to the Get Started app; this app requires an Internet connection. Swipe left from the right edge of the Start screen to display all apps, and then tap Get Started. Tap **South Allen** tap **Get connected**.

### **Connecting to a WLAN**

**X NOTE:** When you are setting up Internet access in your home, you must establish an account with an Internet service provider (ISP). To purchase Internet service and a modem, contact a local ISP. The ISP will help set up the modem, install a network cable to connect your wireless router to the modem, and test the Internet service.

To connect to a WLAN, follow these steps:

- **1.** Be sure that the WLAN device is on.
- **2.** On your device, swipe down from the top of the screen, and then tap **All settings**.
- <span id="page-21-0"></span>**3.** Tap **Network & wireless**.
- **4.** Tap **Wi-Fi**.
- **5.** Make sure **Wi-Fi networking** is set to **On**, and then connect to one of the available networks.

If the WLAN is a security-enabled WLAN, you are prompted to enter a password. Enter the password, and then tap **Done** to complete the connection.

- **X NOTE:** If no WLANs are listed, you may be out of range of a wireless router or access point.
- **NOTE:** If you do not see the WLAN you want to connect to, tap **Manage**, tap **+**, and then follow the onscreen instructions to complete the connection.

After the connection is made, swipe down from the top of the screen, and then tap  $\mathscr{C}$  to verify the name

and status of the connection.

**W NOTE:** The functional range (how far your wireless signals travel) depends on WLAN implementation, router manufacturer, and interference from other electronic devices or structural barriers such as walls and floors.

### **Connecting to cellular networks**

Your device supports a nano SIM card for connecting to cellular and data networks. Select products also support a second nano SIM card, which allows your device to have two different phone numbers. See [Installing nano SIM cards on page 10](#page-15-0) for SIM card installation steps.

To access cellular and SIM settings:

- **1.** Swipe down from the top of the screen, and then tap **All settings**.
- **2.** Tap **Networks & wireless**, and then tap **Cellular & SIM**.
- **3.** Follow the on-screen instructions.
- **NOTE:** For additional information, tap Learn more.

## **Using Bluetooth wireless devices**

A Bluetooth device provides short-range wireless communications that replace the physical cable connections that traditionally link electronic devices such as the following:

- Computers (desktop, notebook)
- Phones (cellular, cordless, smartphone)
- Imaging devices (printer, camera)
- Audio devices (headset, speakers)
- **Mouse**
- **External keyboard**

Bluetooth devices provide peer-to-peer capability that allows you to set up a PAN of Bluetooth devices.

#### <span id="page-22-0"></span>**Connecting Bluetooth devices**

Before you can use a Bluetooth device, you must establish a Bluetooth connection.

- **1.** Be sure that the Bluetooth device is on.
- **2.** On your device, swipe down from the top of the screen, and then tap **All settings**.
- **3.** Tap **Devices**.
- **4.** Tap **Bluetooth**.
- **5.** Make sure **Status** is set to **On**.
- **6.** Select your Bluetooth device from the list, and then follow the on-screen instructions.
- **X NOTE:** If the Bluetooth device requires verification, a pairing code is displayed. On the Bluetooth device you are adding, follow the on-screen instructions to verify that the code on your Bluetooth device matches the pairing code. For more information, refer to the documentation provided with the Bluetooth device.
- **NOTE:** If your Bluetooth device does not appear in the list, be sure that Bluetooth function on that Bluetooth device is turned on. Some Bluetooth devices may have additional requirements; refer to the documentation provided with the Bluetooth device.

### **Connecting to a wired network—LAN (select products only)**

Use a LAN connection if you want to connect the device directly to a router in your home (instead of working wirelessly), or if you want to connect to an existing network at your office.

Connecting to a LAN requires an RJ-45 (network) cable and the optional desk dock.

For more information about the desk dock ports, refer to the documentation provided with the desk dock.

Contact your IT administrator for proxy settings or VPN configurations.

**WE:** Support for LAN connections via proxy may require additional software. For more information, go to <http://www.hp.com/support>.

## **Sharing or paying wirelessly**

NFC technology lets your device communicate with other devices that support NFC. With NFC and supported apps, you can wave the device over a display at a conference to view more information, tap devices with a coworker to share work products, or swipe your device to pay at a store.

To enable NFC on your device:

- **1.** Swipe down from the top of the screen, and then tap **All settings**.
- **2.** Tap **Devices**.
- **3.** Tap **NFC**, and then follow the on-screen instructions to select **Tap to share** or **Tap to pay**.
- **4.** Tap the NFC tapping area of your device to the NFC tapping area of another device.

**NOTE:** For the location of the NFC tapping area on your device, see [Back on page 8](#page-13-0).

# <span id="page-23-0"></span>**5 Screen navigation**

You can navigate the device screen in the following ways:

- Use touch gestures directly on the screen.
- Use an optional keyboard and optional mouse with the desk dock (purchased separately).

# **Using gestures**

To navigate the screen, touch the screen directly using gestures described in this chapter.

### **Tap**

Use the tap gesture to open an item on the screen.

Tap an item to open it.

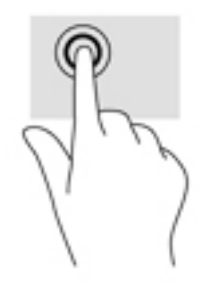

## **Swipe**

Place your finger on the screen, quickly slide your finger a short distance, and then lift it.

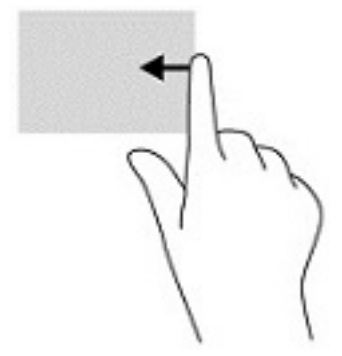

## <span id="page-24-0"></span>**Two-finger pinch zoom**

Use the two-finger pinch zoom to zoom out or in on images or text.

- Zoom out by placing two fingers apart on the screen and then moving your fingers together.
- Zoom in by placing two fingers together on the screen and then moving your fingers apart.

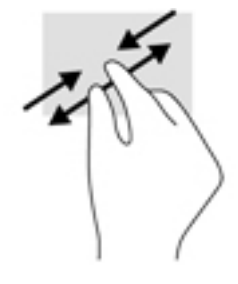

### **2ne-finger slide**

Use the one-finger slide to pan or scroll through lists and pages, or to move an object.

- To scroll across the screen, lightly slide one finger across the screen in the direction you want to move.
- To move an object, press and hold your finger on an object, and then drag your finger to move the object.

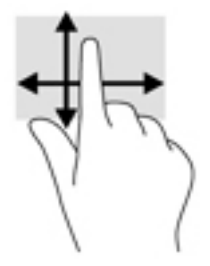

## **Using an optional keyboard and optional mouse**

A keyboard and mouse allow you to type, select items, scroll and to perform the same functions as you do using touch gestures. A keyboard also allows you to use action keys and key combinations to perform specific functions.

For more information about connecting a keyboard or mouse, see [Expanding the display on page 12.](#page-17-0)

**X NOTE:** Depending on the country or region, your keyboard may have different keys and keyboard functions than those discussed in this section.

#### **Using the on-screen keyboard**

The device has an on-screen keyboard that is displayed as needed. Just begin typing when it is displayed.

To access settings for the on-screen keyboard, swipe down from the top of the screen, tap **All settings**,

and then tap **Time & language**. Tap **Keyboard**, and then follow the on-screen instructions to select the language and other settings for your keyboard.

**X NOTE:** Hot keys do not display or function on the on-screen keyboard.

<span id="page-25-0"></span>**NOTE:** Suggested words may be displayed at the top of the on-screen keyboard. Tap a word to select it.

# **Using the screen features**

**NOTE:** For additional information about the screen features, refer to the Get Started app; this app requires an Internet connection. Swipe left from the right edge of the Start screen to display all apps, and then tap **Get Started**. Tap  $\equiv$ , and then tap Find your way around.

## **Using the display**

**IMPORTANT:** Any time your screen turns off, press the power button, and then swipe up from the middle of the screen. Enter your PIN, if prompted to do so. If the screen does not turn on, connect your device to a power source. See [Using external AC power on page 34.](#page-39-0)

You can customize the device display. For example, you can choose what the lock screen displays and choose the amount of time before the device screen turns off.

#### **Customizing the lock screen**

- **1.** Swipe down from the top of the screen, and tap **All settings**.
- **2.** Tap **Personalization**, and then tap **Lock screen**.
- **3.** Make sure **My picture** displays in the **Background** selection box, and then tap **Browse**.
- **4.** Select a photo, and then follow the on-screen instructions.

#### **Setting the screen turn-off time**

- **1.** Swipe down from the top of the screen, and tap **All settings**.
- **2.** Tap **Personalization**, and then tap **Lock screen**.
- **3.** Select a time from the **Screen times out after** selection box.

For additional information, refer to the Get Started app; this app requires an Internet connection. Swipe left from the right edge of the Start screen to display all apps, and then tap **Get Started**. Tap , tap **Make it yours**, and then follow the on-screen instructions.

### **Using the navigation bar**

The navigation bar displays three keys across the bottom.

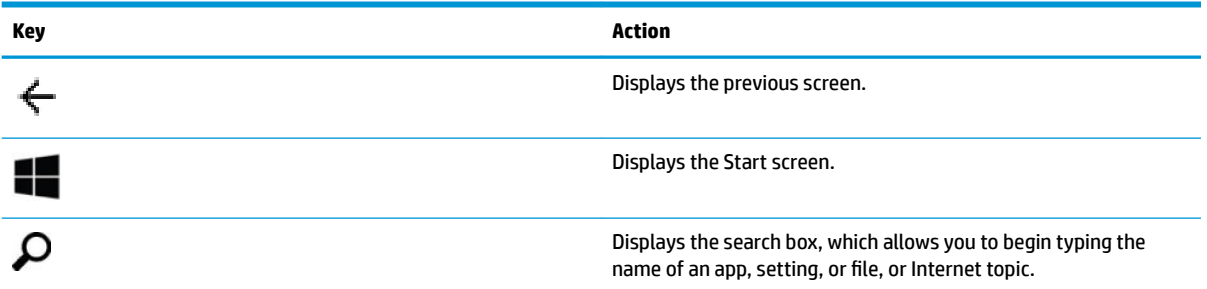

<span id="page-26-0"></span>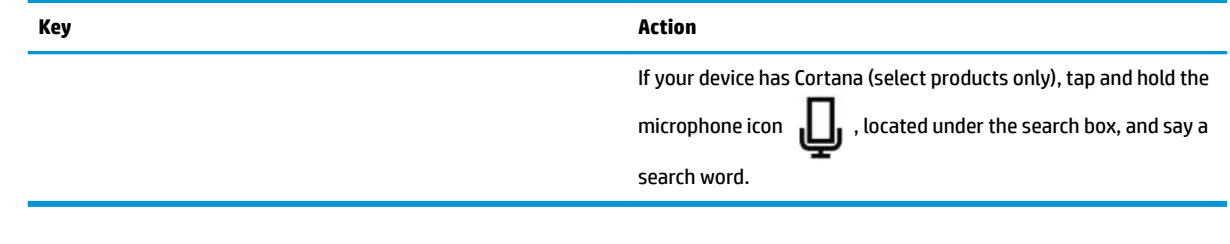

**X** NOTE: To hide the navigation bar from the Start screen, swipe up from the navigation bar area. To see the navigation bar again, swipe up from the bottom of the screen.

## **Viewing the status bar**

The status bar at the top of the screen displays information about the wireless connections, SIM card status, battery life, and the time.

Your icons may vary, but some of the common icons are shown in the following table. For a complete list, refer to the Get Started app; this app requires an Internet connection. Swipe left from the right edge of the Start screen to display all apps, and then tap Get Started. Tap **Exercise Find your way around**, and then tap **Icons on your phone**.

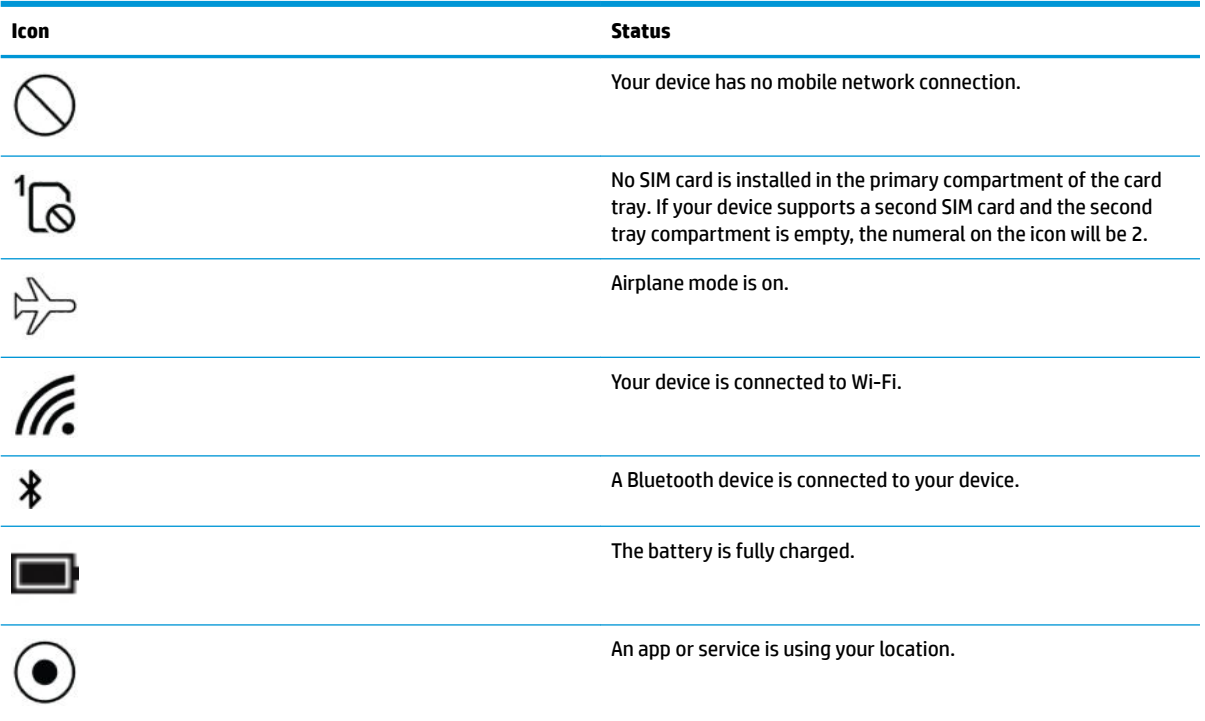

## <span id="page-27-0"></span>**Checking notifications, changing settings, and accessing shortcuts**

The action center displays notifications, such as missed calls or texts, and provides quick access to settings and other shortcuts.

**W** NOTE: The action center can be accessed from a locked screen. However, you will be prompted to unlock the screen for certain actions.

- **1.** Swipe down from the top of the screen to display the action center.
- **2.** To display additional shortcuts, tap **Expand**.

To close the action center, swipe up from the middle of the screen.

# <span id="page-28-0"></span>**6 Using the voice calling and texting features**

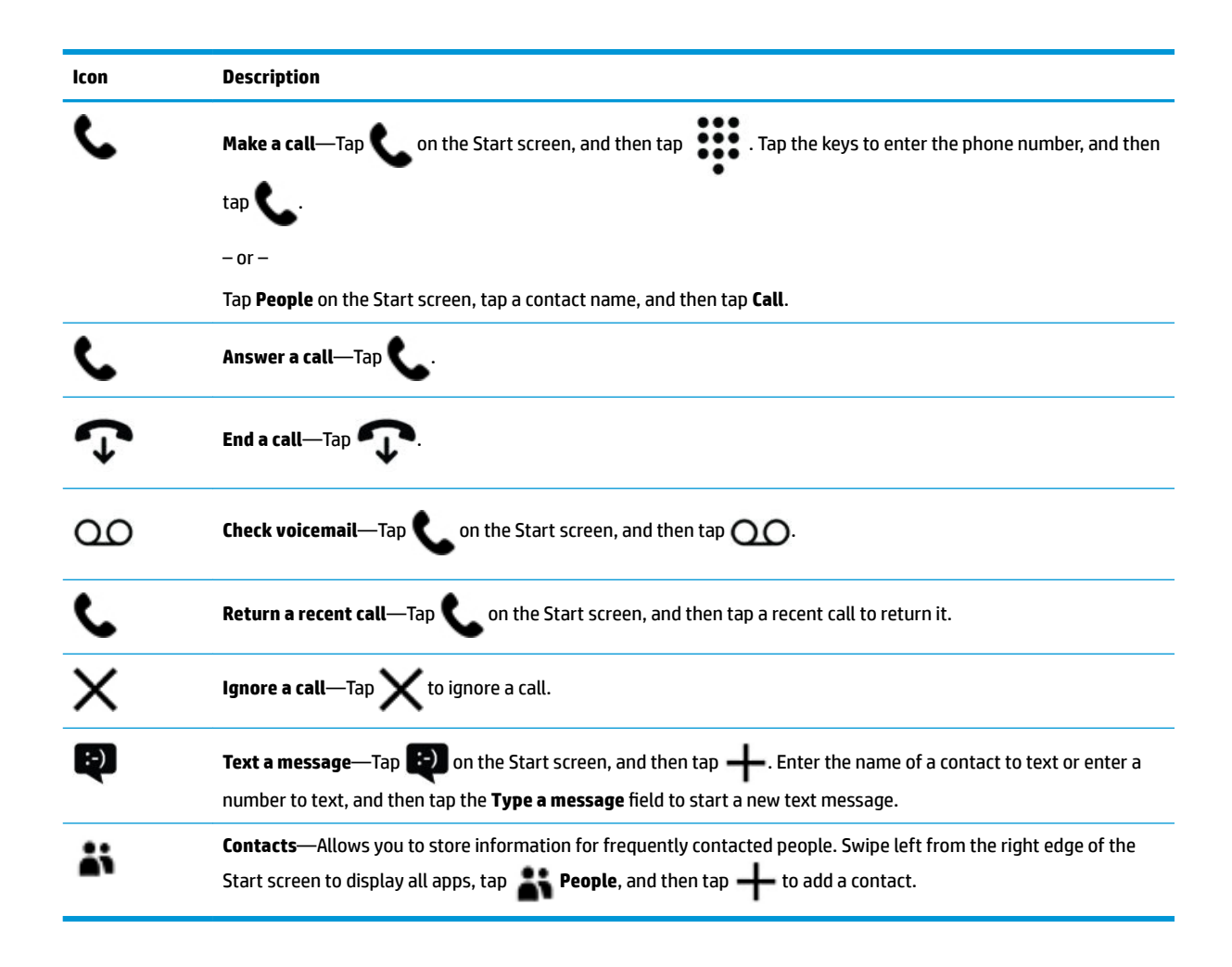

**IZ NOTE:** For additional calling and texting information, see the Get Started app; this app requires an Internet connection. Swipe left from the right edge of the Start screen to display all apps, and then tap **Get Started**. Tap , and then tap **Calling and messaging**.

# <span id="page-29-0"></span>**7 Adding apps**

Use the Store app to download additional apps to your device.

- **1.** Swipe left from the right edge of the Start screen to display all apps.
- **2.** Tap **Store**, and then tap **O** at the top of the screen.
- **3.** Tap the search field, type your search term, and then tap  $\Omega$ .
- **4.** Follow the on-screen instructions.

# <span id="page-30-0"></span>**8 Using email and social networks**

**NOTE:** For additional information about emails and social media accounts, see the Get Started app; this app requires an Internet connection. Swipe left from the right edge of the Start screen to display all apps, and then tap **Get Started**. Tap , and then tap **Set things up**.

# **Setting up email accounts**

- **1.** Swipe down from the top of the screen, and then tap **All settings**.
- **2.** Tap **Accounts**.
- **3.** Tap **Your email and accounts**, and then follow the on-screen instructions.

# **Setting up a social media account**

**W** NOTE: Use the Store app to download social networking apps. See [Adding apps on page 24](#page-29-0).

- **1.** Swipe left from the right edge of the Start screen to display all apps.
- **2.** Tap the social networking app you want, and then follow the on-screen instructions.

## **Sending email**

Tap **Outlook Mail** on the Start screen, and then follow the on-screen instructions.

# <span id="page-31-0"></span>**9 Printing using HP All-in-One Remote**

The HP All-in-One Remote app provides an easy way to set up and access all features of your optional HP printer. Use the app to print Portable Document Format (PDF) documents, photos, and scanned documents.

- **1.** Swipe left from the right edge of the Start screen to display all apps.
- **2.** Tap **HP All-in-One Remote**, and then follow the on-screen instructions.

# <span id="page-32-0"></span>**10 Entertainment features**

Use your HP device for work or play to meet with others via the camera, mix audio and video, or connect external devices like speakers. See [Components on page 4](#page-9-0) to locate the audio, video, and camera features on your device.

# **Using the camera**

Your device has a camera that allows you to video chat, record video, and take pictures.

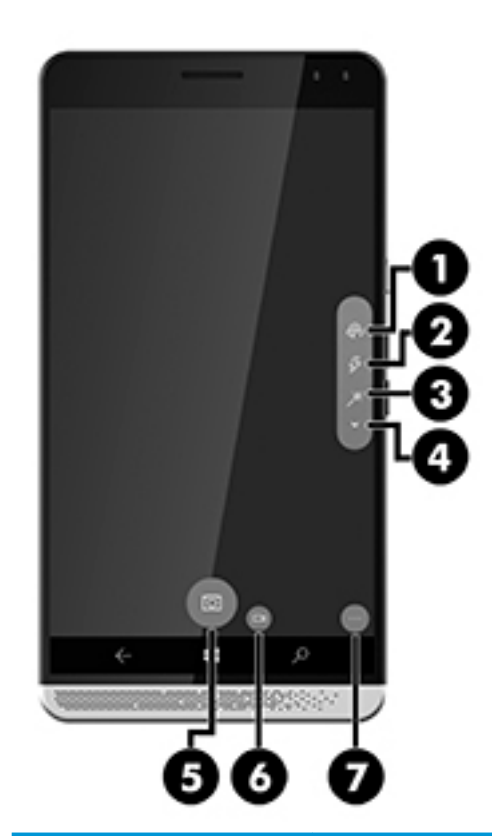

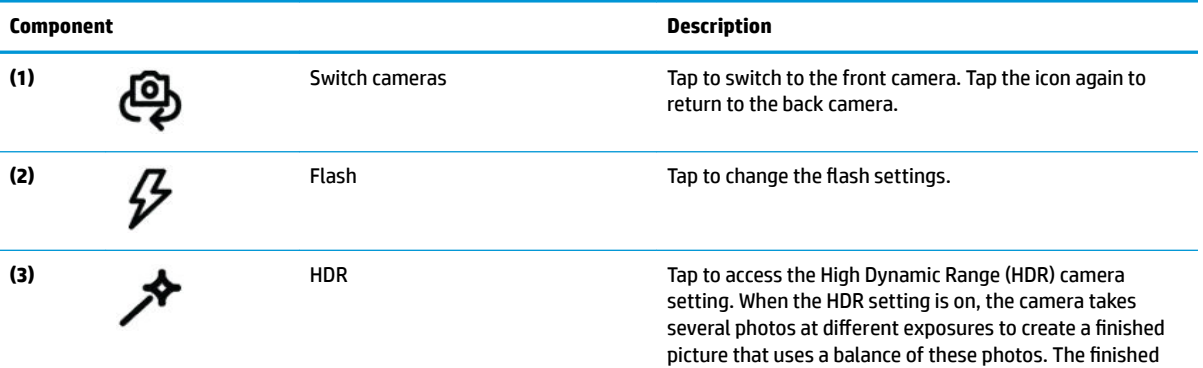

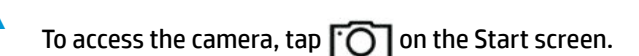

<span id="page-33-0"></span>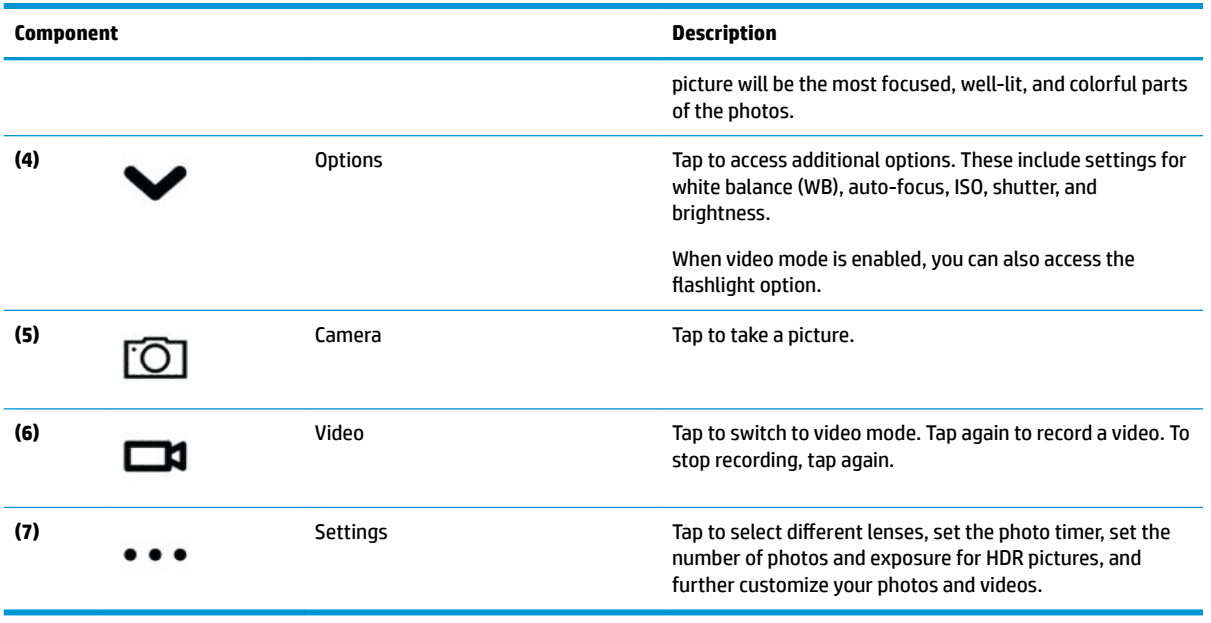

**If NOTE:** For additional camera information, see the Get Started app; this app requires an Internet connection. Swipe left from the right edge of the Start screen to display all apps, and then tap Get Started. Tap **19**, and then tap **Photos**.

## **Using audio**

You can download and listen to music, stream audio content (including radio) from the web, record audio, or mix audio and video to create multimedia. To enhance your listening enjoyment, attach headphones or speakers.

## **Connecting speakers**

You can attach wired speakers to your device by connecting them to the audio-out (headphone)/audio-in (microphone) combo jack on your device or to a port on a desk dock.

To connect wireless speakers to your device, follow the device manufacturer's instructions. Before connecting speakers, lower the volume setting.

## **Connecting headphones**

**A WARNING!** To reduce the risk of personal injury, lower the volume setting before putting on headphones, earbuds, or a headset. For additional safety information, see the *Regulatory, Safety and Environmental Notices*.

To access this document:

**1.** Swipe up from the middle of the Start screen.

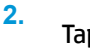

Tap **HP Device Hub**, and then tap **User Guide**.

- **3.** Select your language if prompted to do so.
- **4.** Tap **Regulatory, Safety and Environmental Notices**.

#### <span id="page-34-0"></span>**IMPORTANT:** You must be connected to the Internet to access the latest version of the document.

You can connect wired headphones to the headphone jack or to the audio-out (headphone)/audio-in (microphone) combo jack on your device.

To connect wireless headphones to your device, follow the headphone manufacturer's instructions.

#### **Connecting headsets**

**A WARNING!** To reduce the risk of personal injury, lower the volume setting before putting on headphones, earbuds, or a headset. For additional safety information, see the *Regulatory, Safety and Environmental Notices*.

To access this document:

- **1.** Swipe up from the middle of the Start screen.
- **2.**

Tap **HP Device Hub**, and then tap **User Guide**.

- **3.** Select your language if prompted to do so.
- **4.** Tap **Regulatory, Safety and Environmental Notices**.
- **IMPORTANT:** You must be connected to the Internet to access the latest version of the document.

Headphones combined with a microphone are called headsets. Select products include a headset with the device. You can connect wired headsets to the audio-out (headphone)/audio-in (microphone) combo jack on your device.

To connect wireless headsets to your device, follow the instructions provided with the headset.

### **Changing the volume**

Use the external volume buttons to adjust the volume. For the location of the buttons, see [Front on page 5](#page-10-0).

To change the volume for the ringer and notifications

- **1.** Press a volume button to display the volume status bar.
- **2.** Use the slider on the volume status bar or use volume buttons to change the volume.

To change the volume for media and apps:

- **1.** Press a volume button to display the volume status bar.
- **2.** Tap **V**.
- **3.** Use the slider on the volume status bar or use volume buttons to change the volume.

For additional information about audio, see the Get Started app; this app requires an Internet connection. Swipe left from the right edge of the Start screen to display all apps, and then tap Get Started. Tap **Sect**, and then tap **Make it yours**.

#### **Using sound settings**

Use sound settings to change system sounds.

<span id="page-35-0"></span>To view or change sound settings:

- **1.** Swipe down from the top of the screen, and then tap **All settings**.
- **2.** Tap **Personalization**, and then tap **Sounds**.

## **Using video**

Your device is a powerful video device that enables you to watch streaming video from your favorite websites and download video to watch on your device when you are not connected to a network.

To enhance your viewing enjoyment, use the USB Type-C port on the device or one of the ports on the desk dock to connect an external monitor. For more information about the ports supported by the desk dock, see the documentation provided with the desk dock.

**IMPORTANT:** Be sure that the external device is connected to the correct port, using the correct cable. Follow the device manufacturer's instructions.

The following video formats adapters are supported:

- **VGA**
- HDMI
- DisplayPort

See [Expanding the display on page 12](#page-17-0) for information about connecting the device to an external display.

# <span id="page-36-0"></span>**11 Power management**

# **Turning off the device**

The turn off procedure closes all open programs, including the operating system, and then turns off the display and device.

Turn off the device when it will be unused and disconnected from external power for an extended period.

- **1.** Save your work and close all open programs.
- **2.** Press and hold the power button until the **slide down to power off** message appears. Release the power button, and then swipe down on the screen to turn off the device.

If the device is unresponsive and you are unable to use the preceding procedure, try the following emergency procedures in the sequence provided:

- Press and hold the power button for at least 5 seconds.
- **•** Disconnect the device from external power.

## **Setting power options**

### **Using power-saving states**

#### **Initiating and exiting screen off**

When the device is on, you can turn the screen off by briefly pressing the power button.

To turn the screen back on, briefly press the power button.

When the screen turns back on, the lock screen appears. Swipe up from the middle of the screen to return to the screen where you stopped working.

**X NOTE:** If you have set an unlock PIN, you must enter the PIN before the device will return to the screen.

#### **Using the battery saver**

Battery saver allows you to quickly access power settings and view the remaining battery charge.

- **1.** Swipe down from the top of the screen, and then tap **All settings**.
- **2.** Tap **System**.
- **3.** Tap **Battery saver**.
- **4.** Follow the on-screen instructions to view the remaining battery charge, select battery use settings, or select battery saver settings.

#### **Using battery power**

The device runs on battery power whenever it is not plugged into external AC power. Battery life varies, depending on power management settings, running programs, display brightness, external devices connected to the device, and other factors.

### <span id="page-37-0"></span>**Displaying the remaining battery charge**

The power meter icon  $\Box$  at the top right corner of the screen provides a visual representation of the

remaining battery charge.

To display more specific details on the percentage and estimated battery time available, use the battery saver. See [Using the battery saver on page 31](#page-36-0).

#### **Maximizing battery discharge time**

Battery discharge time varies depending on features you use while on battery power. Maximum discharge time gradually decreases as the battery storage capacity naturally degrades.

Tips for maximizing battery discharge time:

- Turn on the battery saver. Swipe down from the top of the screen, tap **Expand**, and then tap **Battery saver**. The battery level icon at the top right of the screen changes to show the battery saver icon. For information about additional battery saver settings, see [Using the battery saver on page 31.](#page-36-0)
- Lower the brightness on the display.
- Turn off any wireless options you are not using, such as Bluetooth.

#### **Managing low battery levels**

The information in this section describes the alerts and system responses set at the factory.

#### **Identifying low battery levels**

When a battery that is the sole power source for the device reaches a low or critical battery level, the battery

 $\overline{\phantom{a}}$  ishows a low or critical battery notification.

#### **Resolving a low battery level**

#### **Resolving a low battery level when external power is available**

- Connect one of the following devices:
	- AC adapter
	- Optional desk dock, see [Expanding the display on page 12](#page-17-0)
	- Optional wireless charging pad, see [Using wireless charging on page 33](#page-38-0)
	- Optional power adapter purchased as an accessory from HP

#### **Resolving a low battery level when no power source is available**

To resolve a low battery level when no power source is available, save your work and then turn off the device.

#### **Conserving battery power**

- Select the battery saver, see [Using the battery saver on page 31.](#page-36-0)
- Turn off wireless connections when you are not using them.
- Disconnect unused external devices that are not plugged into an external power source.
- Stop, disable, or remove any external memory cards that you are not using.
- **Decrease screen brightness.**
- Before you leave your work, lock the device, or turn off the device.

#### <span id="page-38-0"></span>**Disposing of a battery**

**WARNING!** To reduce the risk of fire or burns, do not disassemble, crush, or puncture; do not short external contacts; do not dispose of in fire or water.

See the *Regulatory, Safety and Environmental Notices* for proper battery disposal.

To access this document:

- **1.** Swipe up from the middle of the Start screen.
- **2.** Tap **HP Device Hub**, and then tap **User Guide**.
- **3.** Select your language if prompted to do so, and then tap **Regulatory, Safety and Environmental Notices**.

#### **Using wireless charging**

**If NOTE:** For more information about the wireless charging pad, refer to the documentation provided with it.

Using the wireless charging pad (purchased separately), you can charge your device by placing the wireless charging area of your device on the pad.

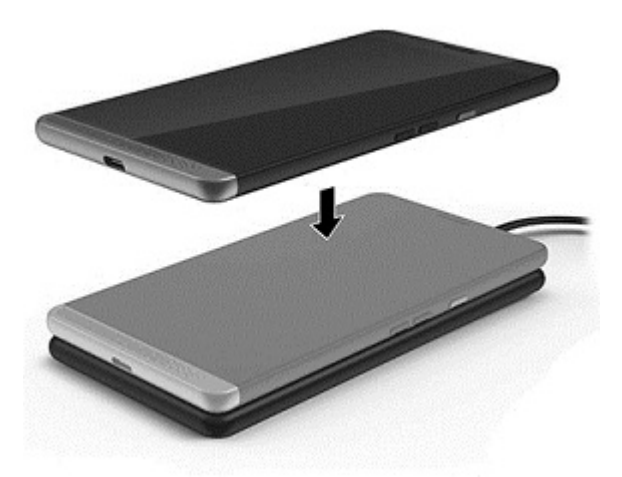

## <span id="page-39-0"></span>**Using external AC power**

- **A WARNING!** To reduce potential safety issues, use only the AC adapter provided with the device, an optional desk dock, an optional wireless charger, a replacement AC adapter provided by HP, or a compatible AC adapter purchased from HP.
- **NOTE:** For information on connecting to AC power, see the *Quick Start* guide provided in the device box.

External AC power is supplied through an approved AC adapter, an optional desk dock, or an optional wireless charger.

Connect the device to external AC power under any of the following conditions:

- When charging the battery
- When installing or modifying system software
- When performing a backup or recovery

When you connect the device to external AC power, the following events occur:

- **•** The battery begins to charge.
- The device turns on.
- The power meter icon in the status area changes appearance.

When you disconnect external AC power, the following events occur:

- The device switches to battery power.
- The power meter icon in the status area changes appearance.

#### **Testing an AC adapter**

Test the AC adapter if the device does not turn on when it is connected to AC power.

To test the AC adapter:

- **1.** Connect the AC adapter to the device, and then plug it into an AC outlet.
- **2.** Monitor the device for one of the following statuses:
	- If the power status light turns *on*, the AC adapter is working properly.
	- If the device turns *on*, the AC adapter is working properly.
	- **•** If the power light remains *off* and the device remains *off*, the AC adapter is not functioning and should be replaced.

Contact support for information on obtaining a replacement AC power adapter.

# <span id="page-40-0"></span>**12 Sharing and backing up your data**

HP strongly encourages you to periodically back up the personal data on your device. You have several options available, including OneDrive and microSD memory cards. These options also allow you to share your data with others.

## **Using OneDrive**

Use OneDrive to back up and store documents, photos, and videos. You can share these with other devices. In addition, you can restore your files from OneDrive back to your device.

- **WE:** OneDrive requires a Microsoft account. See [Using a Microsoft account on page 38.](#page-43-0)
	- **1.** Swipe left from the right edge of the Start screen to display all apps.
	- **2.** Tap **OneDrive**.
	- **3.** Follow the on-screen instructions.

## **Using a microSD memory card**

Optional microSD memory cards provide secure data storage for backups and convenient data sharing.

Your device has read/write support for microSD memory cards up to 2 TB.

**WE:** Select devices also support a second nano SIM card. See [Installing nano SIM cards on page 10](#page-15-0) for more information. You cannot use a second nano SIM card at the same time you use a microSD memory card. Only one card can be installed in the second compartment at a time. You can switch the cards.

## **Inserting a microSD memory card**

**X NOTE:** You can insert or remove a microSD memory card without turning off your device.

To insert a microSD card, follow these steps:

- **1.** Place your fingernail in the small recess on the bottom of the card tray, and then pull out the tray **(1)** to remove it from the device.
	- **WARD:** The microSD memory card in your device may look different from the illustration in this section.

<span id="page-41-0"></span>**2.** Insert a microSD memory card **(2)**, and then replace the card tray **(3)** in the device.

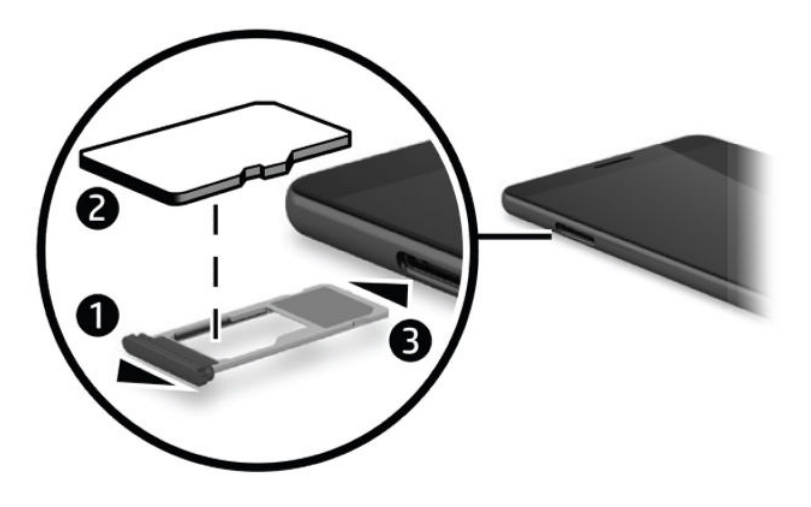

## **Using Storage**

You can use a microSD memory card to back up and restore your data in case of loss. You can also move files, pictures, videos, or apps to the card to free up device memory.

To set storage preferences, back up or restore your data, or move device data to a microSD memory card:

**1.** Swipe left from the right edge of the Start screen to display all apps.

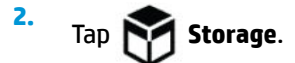

## **Determining storage space**

The HP Device Hub app provides information about how much storage space is available on the device. To access that information:

**1.** Swipe up from the middle of the Start screen.

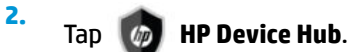

The available space is displayed in the **Device Summary**.

## **Using Backup**

The Backup option provides a way to back up content such as settings, texts, contacts, accounts, and passwords. In addition, you can schedule automatic backups and select which apps to back up.

**WE:** Backup requires a Microsoft account. See [Using a Microsoft account on page 38.](#page-43-0)

To use Backup:

- **1.** Swipe down from the top of the screen, and then tap **All settings**.
- **2.** Tap **Update & security**.
- **3.** Tap **Backup**, and then follow the on-screen instructions.

<span id="page-42-0"></span>**W** NOTE: If a downloaded app is not included in the backup, you can re-download the app from the Store, if the app is still available. See [Adding apps on page 24.](#page-29-0)

## **Restoring or resetting your device**

- **IMPORTANT:** Make sure you remember your Microsoft account information. You will need that if you want to restore your device after you reset it. For information about creating a Microsoft account, see [Using a](#page-43-0) [Microsoft account on page 38.](#page-43-0)
- **NOTE:** Be sure to back up any data you want to save before resetting your device. Resetting restores the device's factory settings and erases all of your personal content. You can restore your backed up data after signing in to your Microsoft account.

To reset all settings and delete all data on the device follow these steps:

- **1.** Swipe down from the top of the screen, and then tap **All settings**, and then tap **System**.
- **2.** Tap **About**, and then tap **Reset your phone**.
- **3.** Follow the on-screen instructions.

# <span id="page-43-0"></span>**13 Security**

There are several options for securely unlocking your device. After an unlock PIN is set, you can also set up access using Windows Hello and the iris camera or the fingerprint reader. For the location of the iris camera or fingerprint reader, see [Components on page 4.](#page-9-0)

## **Setting PIN protection**

To set the device to prompt for a PIN on the lock screen, follow these steps:

- **1.** Swipe down from the top of the screen, and then tap **All settings**.
- **2.** Tap **Personalization**.
- **3.** Tap **Lock screen**.
- **4.** Tap **Sign-in options**.
- **5.** Follow the on-screen instructions to set a PIN.

## **Using Windows Hello**

On products equipped with a fingerprint reader or an iris camera, you can use Windows Hello to sign in by swiping your finger or looking at the camera.

- **NOTE:** Additional software may be required to use the fingerprint reader. For more information, go to [http://www.hp.com/support.](http://www.hp.com/support)
- **WE NOTE:** Before you use Windows Hello, you must set an unlock PIN.

To set up Windows Hello, follow these steps:

- **1.** Swipe left from the right edge of the Start screen to display all of the apps.
- **2.** Tap **Windows Hello**, and then follow the on-screen instructions to enroll your fingerprint or iris.

For additional information about Windows Hello, see the Get Started app; this app requires an Internet connection. Swipe left from the right edge of the Start screen to display all apps, and then tap **Get Started**. Tap , and then tap **Windows Hello**.

## **Using a Microsoft account**

If you already have a Microsoft account, you do not have to create a new one. You can sign in using that user name and password. You will need a Microsoft account to create backups and to restore your device after you reset it. To create a Microsoft account using your device, use the following steps:

- **1.** Swipe down from the top of the screen, and then tap **All settings**.
- **2.** Tap **Accounts**, and then tap **Your email and accounts**.
- **3.** Tap **Sign in with a Microsoft account instead**, and then tap **Create one**.
- **4.** Follow the on-screen instructions.

# <span id="page-44-0"></span>**Locking and unlocking the screen**

## **Locking the screen**

To lock the screen, press the power button. See [Front on page 5](#page-10-0) for the location of the power button.

## **Unlocking the screen**

To unlock the screen, press the power button. See [Front on page 5](#page-10-0) for the location of the power button.

If you have set authentication using a PIN, fingerprint reader, or iris scan, you will be prompted for that. See [Using Windows Hello on page 38](#page-43-0) for information about setting up a fingerprint reader lock or iris recognition.

# <span id="page-45-0"></span>**14 Maintenance**

It is important to perform regular maintenance to keep your device in optimal condition. This chapter provides instructions for updating the operating system and apps, steps to clean the device, and tips for shipping the device.

## **Updating the operating system and apps**

HP recommends that you update your operating system and apps on a regular basis. Updates can resolve issues and bring new features and options to your device.

Go to <http://www.hp.com/support>to check for the latest product information and user guides.

### **Updating the operating system**

**▲** Swipe up from the middle of the Start screen, tap **HP Device Hub**, tap **Update to the latest OS**,

and then follow the on-screen instructions.

### **Updating apps**

- **1.** Tap **Store** on the Start screen.
- **2.** Tap  $\equiv$ , and then tap **Downloads and updates**.
- **3.** Tap **Check for updates**, and then follow the on-screen instructions.

## **Registering your device**

If you did not choose to register your device during the initial setup, you can use the HP OOBE app to register later. The HP OOBE app provides a way to activate your warranty, register your device, and provide your consent for HP terms and conditions, data collection, and updates.

To access the HP OOBE app:

- **1.** Swipe left from the right edge of the Start screen to display all apps.
- **2.** Tap **HP OOBE**, and then follow the on-screen instructions.

## **Diagnostics**

The HP Mobile Hardware Diagnostic app provides a way to test the hardware components and memory on your device to verify they are functioning properly. Alerts providing recovery information are displayed for any disabled item. Follow the alert details to resolve any issues.

To access diagnostics:

**1.** Swipe up from the middle of the Start screen.

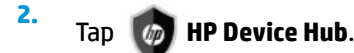

**3.** Tap **HP Mobile Hardware Diagnostics**, and then follow the on-screen instructions.

## <span id="page-46-0"></span>**Cleaning your device**

Use the following products to safely clean your device:

- Dimethyl benzyl ammonium chloride 0.3 percent maximum concentration (for example, disposable wipes, which come in a variety of brands)
- Alcohol-free glass-cleaning fluid
- Solution of water and mild soap
- Dry microfiber cleaning cloth or a chamois (static-free cloth without oil)
- Static-free cloth wipes

**CAUTION:** Avoid strong cleaning solvents that can permanently damage your device. If you are not sure that a cleaning product is safe for your device, check the product contents to make sure that ingredients such as alcohol, acetone, ammonium chloride, methylene chloride, and hydrocarbons are not included in the product.

Fibrous materials, such as paper towels, can scratch the device. Over time, dirt particles and cleaning agents can get trapped in the scratches.

### **Cleaning procedures**

Follow the procedures in this section to safely clean your device.

**A WARNING!** To prevent electric shock or damage to components, do not attempt to clean your device while it is on.

- **1.** Turn off the device.
- **2.** Disconnect AC power.
- **3.** Disconnect all powered external devices.

**A CAUTION:** To prevent damage to internal components, do not spray cleaning agents or liquids directly on any device surface. Liquids dripped on the surface can permanently damage internal components.

#### **Cleaning the display**

Gently wipe the display using a soft, lint-free cloth moistened with an alcohol-free glass cleaner.

#### **Cleaning the sides**

To clean the sides, use a soft microfiber cloth or chamois moistened with one of the cleaning solutions listed previously, or use an acceptable disposable wipe.

**X NOTE:** When cleaning the device, use a circular motion to aid in removing dirt and debris.

## **Shipping your device**

If you have to ship your device, follow these tips to keep your equipment safe.

- Prepare the device for shipping:
	- Back up your information to an external card or OneDrive.
	- Remove all external media cards, such as memory cards.
- Turn off and then disconnect all external devices.
- Turn off the device.
- When traveling by air, carry the device as hand luggage; do not check it in with the rest of your luggage.
- If you plan to use the device during a flight, listen for the in-flight announcement that tells you when you are allowed to use your device. In-flight use is at the discretion of the airline.
- If you are shipping the device, use suitable protective packaging and label the package "FRAGILE."
- The use of wireless devices may be restricted in some environments. Such restrictions may apply aboard aircraft, in hospitals, near explosives, and in hazardous locations. If you are uncertain of the policy that applies to the use of a wireless device in your device, ask for authorization to use your device before you turn it on.
- If you are traveling internationally, follow these suggestions:
	- Check the computer-related customs regulations for each country or region on your itinerary.
	- Check the power cord and adapter requirements for each location in which you plan to use the device. Voltage, frequency, and plug configurations vary.

**A WARNING!** To reduce the risk of electric shock, fire, or damage to the equipment, do not attempt to power the device with a voltage converter kit sold for appliances.

# <span id="page-48-0"></span>**15 Accessibility**

HP designs, produces, and markets products and services that can be used by everyone, including people with disabilities, either on a stand-alone basis or with appropriate assistive devices.

# **Supported assistive technologies**

HP products support a wide variety of operating system assistive technologies and can be configured to work with additional assistive technologies. Use the Search feature on your device to locate more information about assistive features.

**W** NOTE: For additional information about a particular assistive technology product, contact customer support for that product.

## **Contacting support**

We are constantly refining the accessibility of our products and services and welcome feedback from users. If you have an issue with a product or would like to tell us about accessibility features that have helped you, please contact us at +1 (888) 259-5707, Monday through Friday, 6 a.m. to 9 p.m. North American Mountain Time. If you are deaf or hard-of-hearing and use TRS/VRS/WebCapTel, contact us if you require technical support or have accessibility questions by calling +1 (877) 656-7058, Monday through Friday, 6 a.m. to 9 p.m. North American Mountain Time.

**NOTE:** Support is in English only.

# <span id="page-49-0"></span>**Index**

#### **A**

AC adapter, testing [34](#page-39-0) accessibility [43](#page-48-0) ambient light sensor, identifying [6](#page-11-0) audio-out (headphone)/audio-in (microphone) combo jack identifying [6](#page-11-0)

#### **B**

back key [20](#page-25-0) backup [35](#page-40-0) battery conserving power [32](#page-37-0) discharging [32](#page-37-0) displaying remaining charge [32](#page-37-0) disposing [33](#page-38-0) low battery levels [32](#page-37-0) battery power [31](#page-36-0) battery saver [31](#page-36-0) Bluetooth device [15,](#page-20-0) [16](#page-21-0) Bluetooth label [10](#page-15-0) bottom [10](#page-15-0) button power [6](#page-11-0) volume down [7](#page-12-0) volume up [7](#page-12-0)

#### **C**

camera identifying [8](#page-13-0) using [27](#page-32-0) camera, identifying [6](#page-11-0) cameras, identifying [6](#page-11-0) caring for your device [41](#page-46-0) cleaning your device [41](#page-46-0) components back [8](#page-13-0) front [5](#page-10-0) connecting to a WLAN [15](#page-20-0) conservation, power [32](#page-37-0) Continuum [12](#page-17-0) corporate WLAN connection [15](#page-20-0)

#### **D**

desk dock [12](#page-17-0)

desk dock, connecting [12](#page-17-0) diagnostics [40](#page-45-0)

#### **E**

earpiece, identifying [6](#page-11-0) external AC power, using [34](#page-39-0)

#### **F**

factory data reset [35](#page-40-0) fingerprint reader, identifying [9](#page-14-0) fingerprints, registering [38](#page-43-0) flashlight identifying [8](#page-13-0)

#### **G**

gestures using [18](#page-23-0)

#### **H**

headphones, connecting [28](#page-33-0) headsets, connecting [29](#page-34-0) HP Mobile Hardware Diagnostics [40](#page-45-0) HP resources [2](#page-7-0) HP Workspace app [14](#page-19-0)

#### **I**

internal microphone, identifying [7](#page-12-0) Iris camera, identifying [6](#page-11-0)

**J** jacks

audio-out (headphone)/audio-in (microphone) combo [6](#page-11-0)

#### **K**

keyboard and mouse using [19](#page-24-0) keyboard, on-screen [19](#page-24-0)

#### **L**

labels Bluetooth [10](#page-15-0) regulatory [10](#page-15-0) serial number [10](#page-15-0) service [10](#page-15-0)

wireless certification [10](#page-15-0) WLAN [10](#page-15-0) lights status [6](#page-11-0) Limited Warranty, accessing [2](#page-7-0) locating information hardware [4](#page-9-0) help [4](#page-9-0) software [4](#page-9-0) low battery level [32](#page-37-0)

#### **M**

maintenance tasks [40](#page-45-0) updating the operating system and apps [40](#page-45-0) microSD card reader, identifying [7](#page-12-0) microSD card size [7](#page-12-0) microSD memory card inserting [35](#page-40-0) supported formats [35](#page-40-0) Microsoft account, creating [38](#page-43-0)

#### **N**

nano SIM card installing [10](#page-15-0) navigation bar [20](#page-25-0) NFC using [17](#page-22-0) NFC tapping area, identifying [9](#page-14-0)

#### **O**

one-finger slide touch screen gesture [19](#page-24-0) OneDrive [35](#page-40-0)

#### **P**

PIN, setting [38](#page-43-0) Pogo pin connector, identifying [9](#page-14-0) ports USB Type-C charging [7](#page-12-0) power battery [31](#page-36-0) conserving [32](#page-37-0) options [31](#page-36-0)

power button, identifying [6](#page-11-0) power off the device [31](#page-36-0) power-saving states [31](#page-36-0) product name and number, device [10](#page-15-0) public WLAN connection [15](#page-20-0)

#### **R**

registration [40](#page-45-0) regulatory information regulatory label [10](#page-15-0) wireless certification labels [10](#page-15-0) Regulatory, Safety and Environmental Notices, accessing [2](#page-7-0) reset [37](#page-42-0)

#### **S**

Safety & Comfort Guide, accessing [2](#page-7-0) screen off exiting [31](#page-36-0) initiating [31](#page-36-0) screen, turning on [20](#page-25-0) search key [20](#page-25-0) searching [4](#page-9-0) security [38](#page-43-0) serial number [10](#page-15-0) serial number, device [10](#page-15-0) service labels, locating [10](#page-15-0) setting PIN protection [38](#page-43-0) setting power options [31](#page-36-0) shipping the device [41](#page-46-0) shutdown [31](#page-36-0) sign-in options [38](#page-43-0) SIM card inserting [7](#page-12-0) removing [7](#page-12-0) SIM card slot, identifying [7](#page-12-0) SIM cards, installing [10](#page-15-0) slots microSD card reader [7](#page-12-0) SIM card [7](#page-12-0) sound settings, using [29](#page-34-0) speakers connecting [28](#page-33-0) speakers, identifying [7](#page-12-0) status bar [21](#page-26-0) status light [6](#page-11-0) switch apps [14](#page-19-0)

#### **T**

tap screen gesture [18](#page-23-0) testing an AC adapter [34](#page-39-0) texting [23](#page-28-0) touch gestures swipe [18](#page-23-0) tap [18](#page-23-0) two-finger pinch zoom [19](#page-24-0) touch screen gestures one-finger slide [19](#page-24-0) traveling with the device [10](#page-15-0) turning off the device [31](#page-36-0) two-finger pinch zoom touch screen gesture [19](#page-24-0)

#### **U**

unresponsive system [31](#page-36-0) updating the operating system and apps [40](#page-45-0) USB Type-C charging port, identifying [7](#page-12-0) using external AC power [34](#page-39-0) power-saving states [31](#page-36-0) using gestures [18](#page-23-0) using sound settings [29](#page-34-0) using the keyboard and mouse [19](#page-24-0)

#### **V**

video [30](#page-35-0) voice calling [23](#page-28-0) volume button, identifying [7](#page-12-0)

#### **W**

window, closing on external display [14](#page-19-0) Windows Hello using [38](#page-43-0) Windows key [20](#page-25-0) wireless antennas, identifying [8](#page-13-0) wireless certification label [10](#page-15-0) wireless charging area, identifying [9](#page-14-0) wireless controls operating system [15](#page-20-0) wireless network (WLAN) connecting [15](#page-20-0) corporate WLAN connection [15](#page-20-0) functional range [16](#page-21-0) public WLAN connection [15](#page-20-0) WLAN antennas, identifying [8](#page-13-0)

WLAN device [10](#page-15-0) WLAN label [10](#page-15-0) WWAN antennas, identifying [8](#page-13-0) WWAN device [15](#page-20-0)